# National Geographic Science for Florida eAssessment User's Guide Version 2

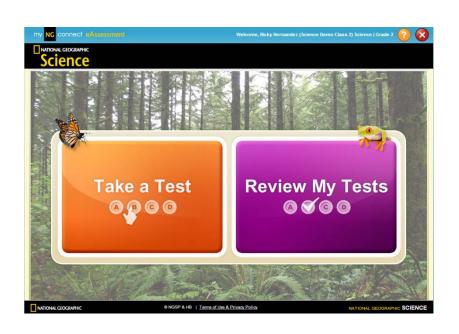

# **Table of Contents**

| Over   | view                                       |    |
|--------|--------------------------------------------|----|
|        | Accessing myNGconnect eAssessment          | 3  |
|        | Administering Tests with eAssessment       | 3  |
|        | User Management Console                    | .∠ |
| Test A | Activation and Grading                     |    |
|        | Activating Tests by Class                  | 5  |
|        | Activating Tests by Student                | 3  |
|        | Manual Grading1                            | 0  |
| Viewi  | ng Reports                                 |    |
|        | Overview1                                  | 3  |
|        | Unit, Chapter, and Benchmark Test Reports1 | 5  |
|        | Standards Summary Reports1                 | 7  |
|        | FCAT Practice Test Reports2                | 0  |
| Onlin  | e Testing                                  |    |
|        | Take a Test23                              | 3  |
|        | Review a Test                              | 5  |

### Overview

### Accessing myNGconnect eAssessment

myNGconnect eAssessment offers a variety of reports to track student performance. You will also use the application to activate tests and add rubric scores via the User Management Console.

To access eAssessment, you will need a myNGconnect username and password. Contact the school or district administrator in charge of myNGconnect if you have not received this information.

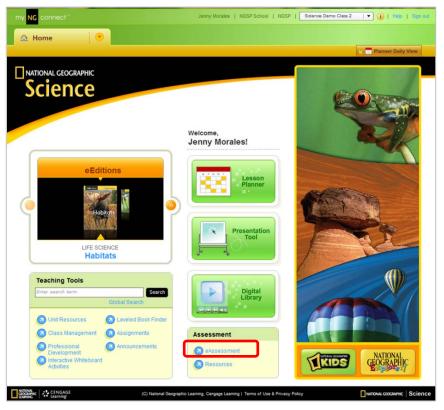

Click the **eAssessment** button on the myNGconnect homepage. The User Management Console will open in a new browser window. Or, you can open the User Management Console directly.

### Administering Tests with eAssessment

The *National Geographic Science* tests available through myNGconnect eAssessment depend on your students' grade level.

- Grades 1-2: Unit Tests
- Grades 3-5: Chapter Tests, Benchmark Tests, and FCAT Practice Tests

To administer eAssessment tests to your students, activate tests by setting a start date. When the start date arrives, students can take and submit the online tests. Some tests require rubric scores, which you can input online. Then, you can view class reports and make informed instructional decisions.

### The User Management Console

The User Management Console (UMC) provides quick access to test management tools and reports.

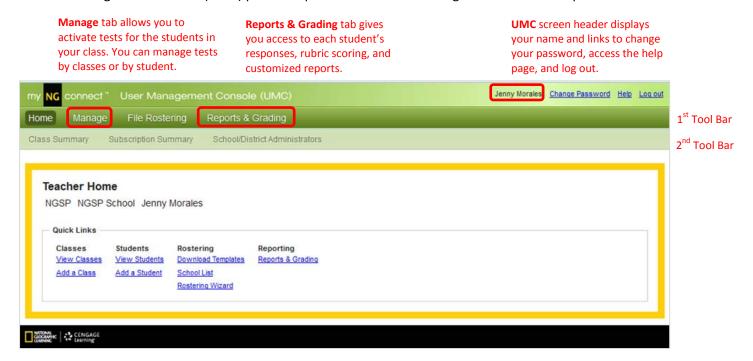

**Classes** tab in the 2<sup>nd</sup> tool bar allows you to manage tests for your entire class.

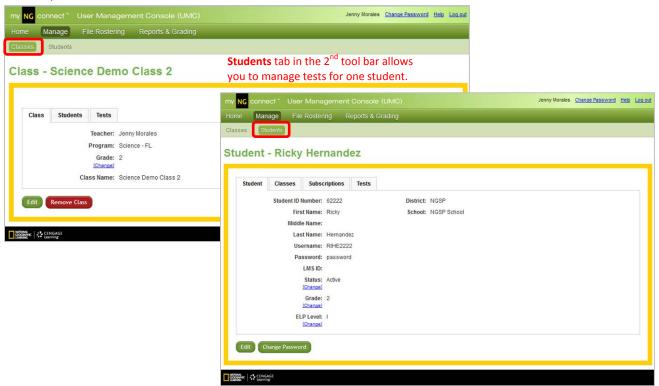

## Test Activation, Grading, and Reports

### Activating Tests by Class

myNGconnect eAssessment automatically assigns all tests to subscribed students. Teachers must activate tests by selecting a start date. Follow these steps from the UMC:

1. Click the Manage tab on the first tool bar. Then click the Search button to view all Classes.

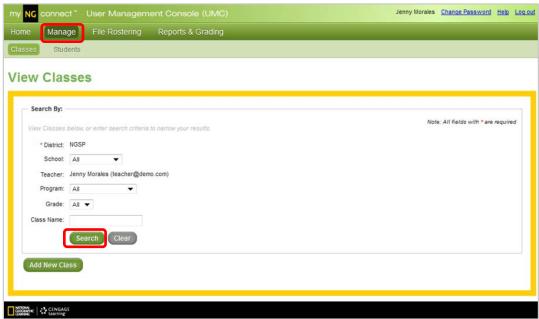

2. Locate the class you wish to manage and click **View** in the "Action" column.

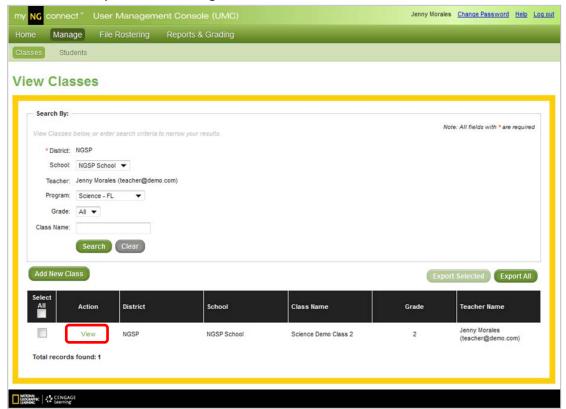

3. Click the **Tests** tab for the selected test.

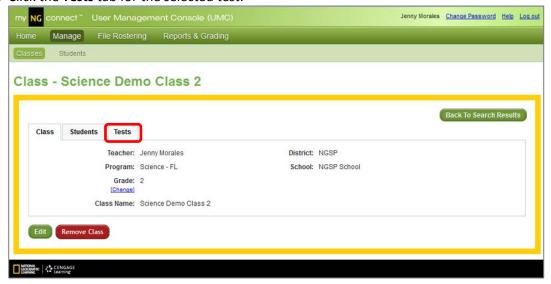

4. A list of tests available for the selected class will display. Click **Activate** in the "Activate Online Tests" column for the desired test.

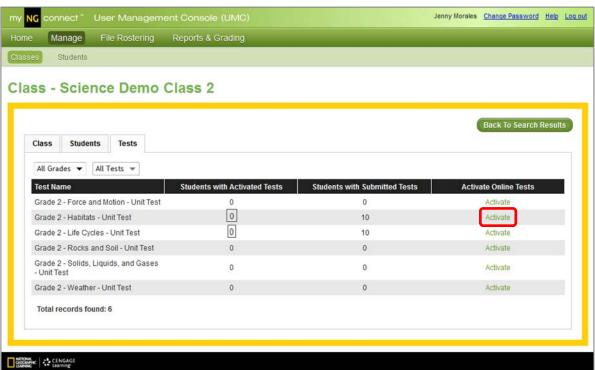

5. Click the text box in the "Start Date" column. Select a date from the calendar pop-up or type it into the text box.

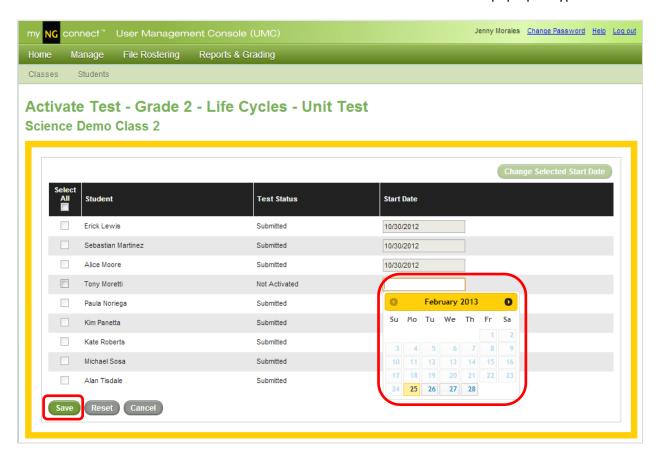

6. Click **Save** to activate the test. The test will display in the student's Take a Test list on the selected date.

#### Notes

You can activate a test for several students by selecting the corresponding checkboxes and clicking the **Change Selected Start Date** button.

You can use this same button to change a date before students start their test. To deactivate a test, which students have not yet started, delete the activation date and click **Save**.

### **Activating Tests by Student**

There may be times when you need to activate tests for an individual student rather than the whole class. The UMC provides a student view for these instances.

1. Click the **Students** tab on the second tool bar of the UMC. Then click **Search**.

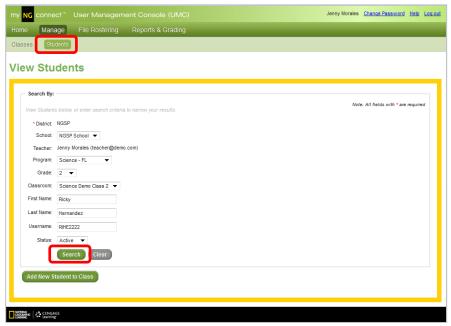

2. Locate the student you wish to view and click **View** in the "Action" column.

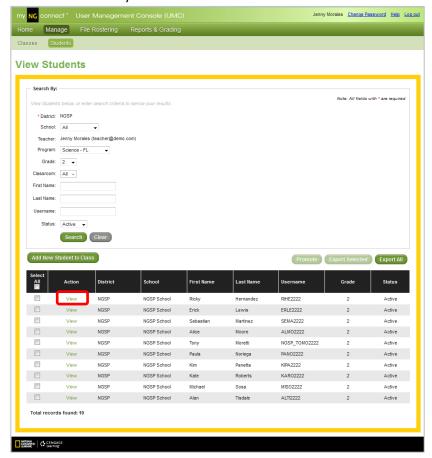

3. Click the **Tests** tab.

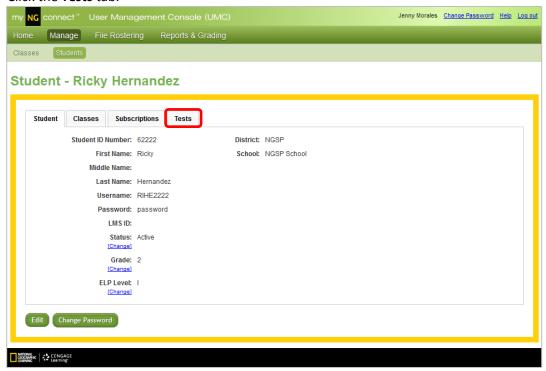

4. A list of available tests will display. Click the text box in the "Start Date" column for the desired test. Select a date from the calendar pop-up or type it into the text box. Click **Save** to activate the test.

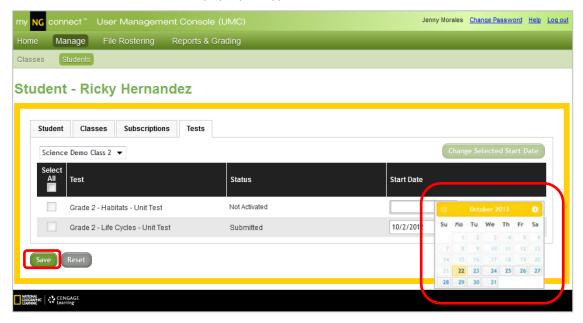

#### Note

You can activate several tests for the student by selecting the corresponding checkbox and clicking the Change Selected Start Date button.

### **Manual Grading**

Most tests contain at least one constructed response (CR) item. You will need to enter rubric scores for CR items before you can view reports. The manual grading feature allows you to input these scores. Refer to your teacher's guide for scoring rubrics.

1. Click on the **Reports & Grading** tab on the first tool bar of the UMC homepage.

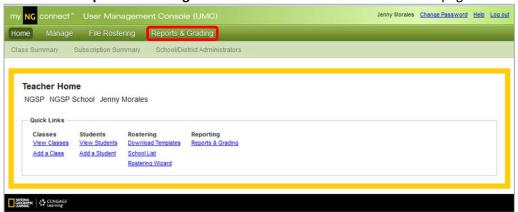

2. Click the class for which you need to input scores.

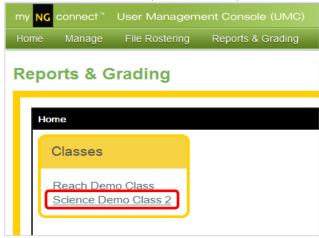

3. Under "Grading", click Assignment Take List.

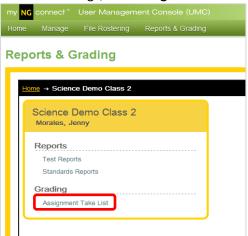

4. The next screen lists all submitted tests. Tests with items that require rubric scores display "Requires Manual Grading" in the "status" column. Click the row for the test you wish to grade.

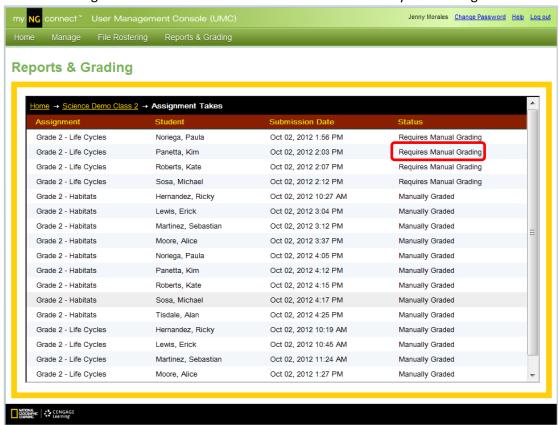

5. You will see the student's responses for each item in the test.

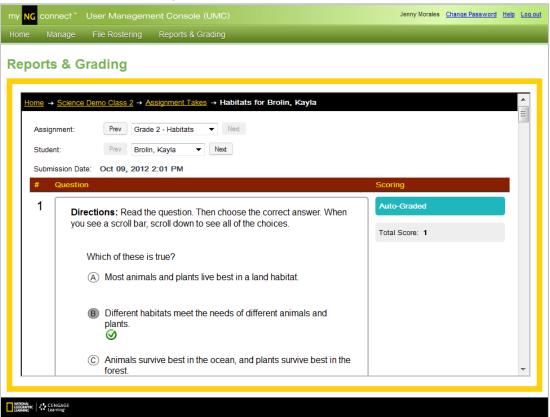

6. Scroll down to locate the item that requires manual grading. Select scores from the pull-down menu.

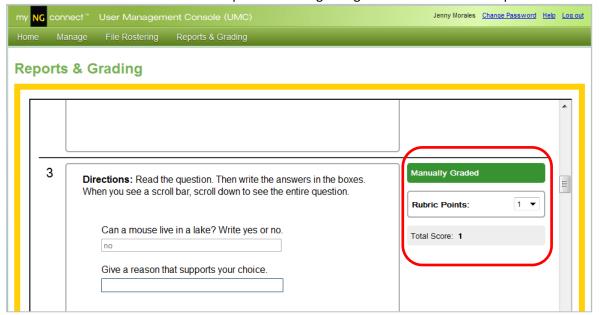

- 7. Click Apply Changes at the bottom of the screen to save the scores.
- 8. Scroll to the top of the screen and click the **Next** button near the student pull-down to score the next student's test. Click the **Next** button near the test pull-down to score another test for the selected student.

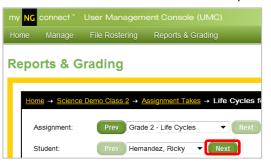

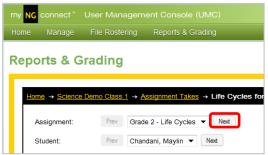

Click Revert Changes to undo any changes made during the current session.

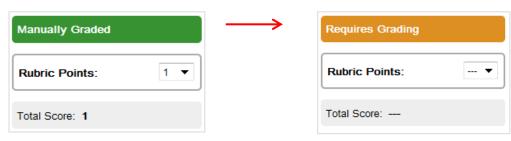

## **Viewing Reports**

### Overview

Reports are available as soon as responses are submitted online and constructed response scores are entered. myNGconnect offers a variety of reports customized to the *National Geographic Science* program.

1. From the UMC homepage, click the **Reports & Grading** tab.

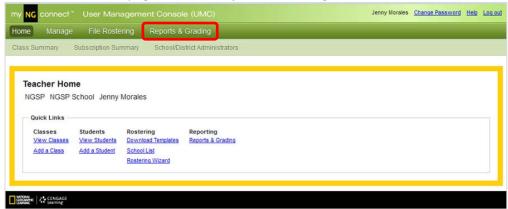

2. Click the Class you wish to view.

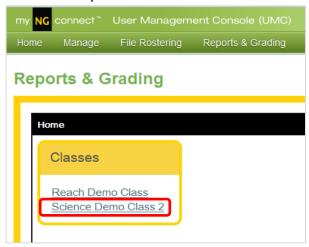

3. You will see a list of currently available reports. Click the link for the report you would like to view.

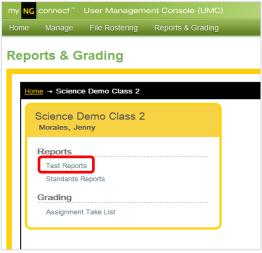

4. A selection pop-up will appear. Use the pull-down menus to make your selections. Then click **Go**. In this example, the user selects the **Grade 2**, **Habitats Test** report.

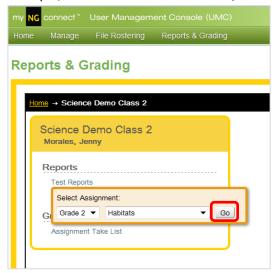

5. To return to the Reports & Grading menu, click the class name in the navigation breadcrumb trail.

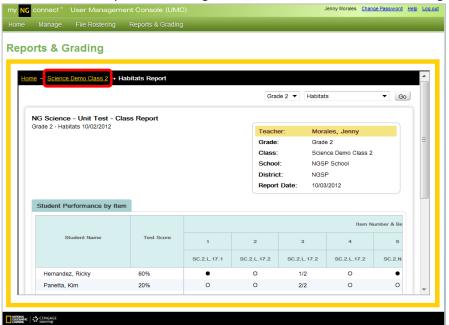

6. To view a different unit report, select it from the pull-down menu in the upper right. Then click **Go**.

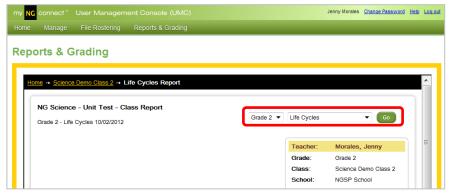

### Unit, Chapter, and Benchmark Test Reports

National Geographic Science Unit Tests (grades 1-2) and Chapter and Benchmark tests (grades 3-5) measure student understanding of the concepts taught in the unit's Big Ideas. The class report provides an overall test score and performance by item for each of the students in your class.

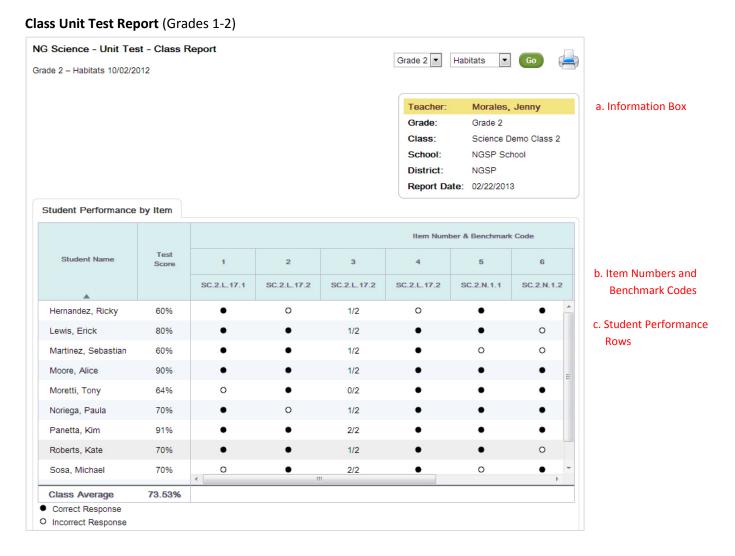

- **a. Information Box** identifies your name, the grade associated with the test, the class name, your school and district, and the report date.
- **b. Item Numbers and Benchmark Codes** display in the top two rows. Place your curser over a benchmark code to read the descriptive text.
- c. Student Performance Rows display student names, followed by overall test scores and performance by item. For multiple-choice items, a black dot indicates a correct response and a white dot indicates an incorrect response. A numeric score displays for rubric-scored items.

#### Class Benchmark Test Report (Grades 3-5)

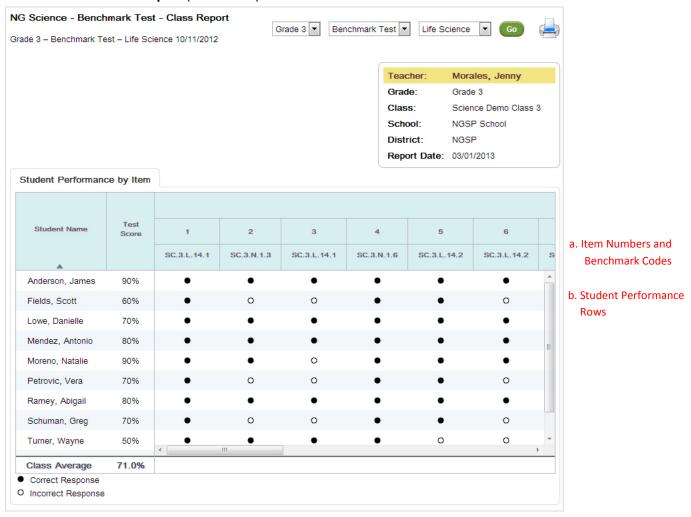

- **a. Item Numbers and Benchmark Codes** display in the top two rows. Place your curser over a benchmark code to read the descriptive text.
- **b. Student Performance Rows** display student names, followed by overall test scores and performance by item. For multiple-choice items, a black dot indicates a correct response and a white dot indicates an incorrect response. A numeric score displays for rubric-scored items.

### Standards Summary Reports

The standards summary report provides a summary of student performance on the Next Generation Sunshine State Standards content benchmarks, organized by a body of knowledge (Life, Earth, Physical, and Nature of Science). The report draws from each of the Unit Tests (grades 1-2) or Chapter and Benchmark Tests (grades 3-5) administered throughout the school year.

1. To access Standards Summary reports, return to the Reports & Grading menu and click **Standards Reports**.

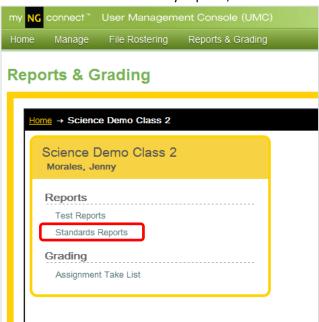

2. A selection pop-up will appear. Use the pull-down menus to make your selections. Then click **Go**. In this example, the user selects the **Life Science Standards** for Grade 2.

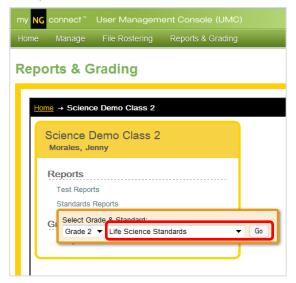

#### **Class Standards Report**

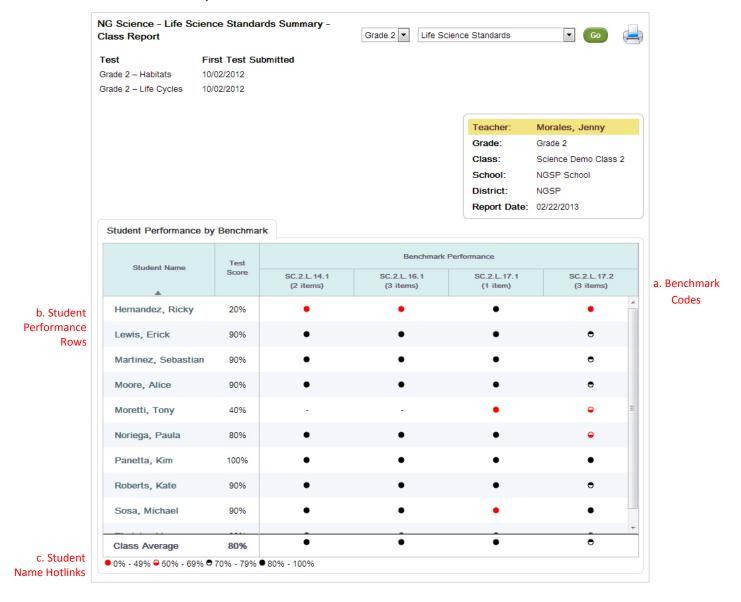

- **a. Benchmark Codes** display in numeric order across the top row. The number of items tested display in parenthesis below the code. Hover the curser over a benchmark code to read the text.
- **b. Student Performance Rows** display student performance by benchmark. Performance is indicated by one of four symbols, each representing a score range. A key below the chart identifies the range for each symbol. Dashes display when test or scoring is incomplete.
- c. Student Name Hotlinks open student standards summary reports.

#### **Student Standards Report**

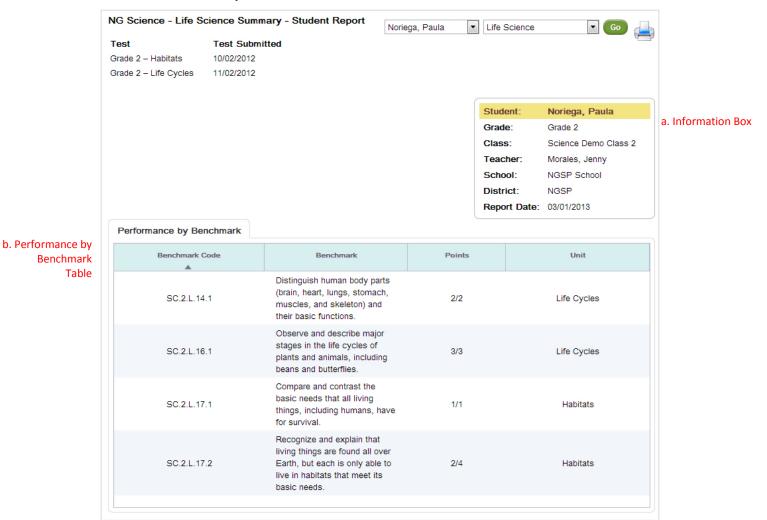

- **a. Information Box** identifies the student's name, the grade, your name, the class name, your school, your district, and the report date.
- **b. Performance by Benchmark Table** displays benchmark codes and text, points earned, and the unit in which each benchmark was tested.

### **FCAT Practice Test Reports**

**National Geographic Science** FCAT Practice Tests provide an opportunity for students to practice test-taking strategies while reviewing important science concepts. Use the reports for a final check of your students' understanding of the NGSSS content benchmarks.

1. To access FCAT Practice Test reports, return to the Reports & Grading menu and click **FCAT Practice Test Reports**.

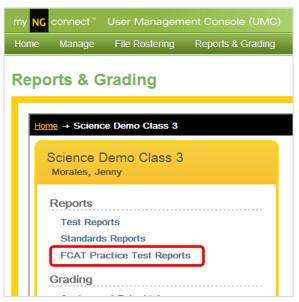

2. A selection pop-up will appear. Use the pull-down menu to select a grade. Then click **Go**. In this example, the user selects **Grade 3**.

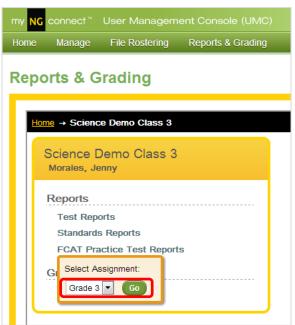

#### **Class FCAT Practice Test Report**

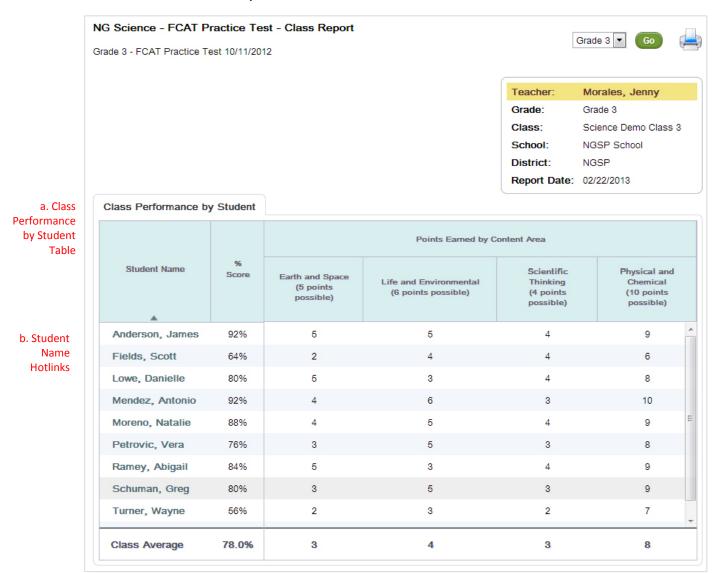

- **a.** Class Performance by Student Table displays student scores for the overall test and points earned by content area. You can compare student performance to the class average in the bottom row. Possible points display in the header.
- **b.** Student Name Hotlinks open student FCAT Practice Test reports.

#### **Student FCAT Practice Test Report**

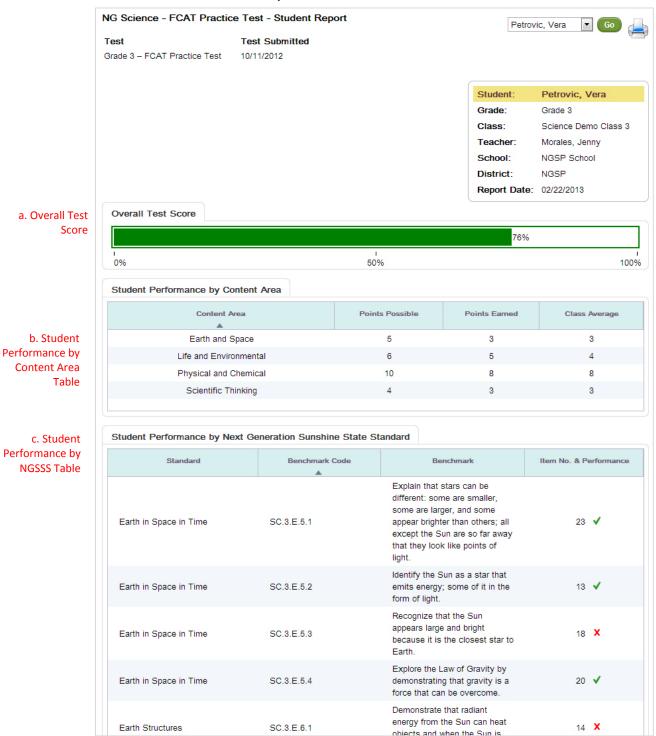

- **a. Overall Test Score** displays the student's score on the overall test.
- **b. Student Performance by Content Area Table** displays points possible, points earned by the student, and class average points for each content area.
- **c. Student Performance by Next Generation Sunshine State Standard Table** displays the NGSSS standard code and text associated with each item, along with student performance by item.

# Online Testing

### Take a Test

Students access online tests by clicking the **My Tests** button on their myNGconnect homepage. Students can access a help video by clicking the orange question mark at the top of the screen. The video shows students the basics of online test-taking and navigation.

1. Log into myNGconnect and click **My Tests**. The eAssessment student homepage will open in a new browser window.

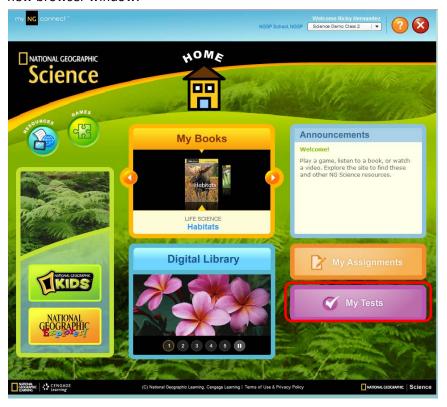

2. Click Take a Test.

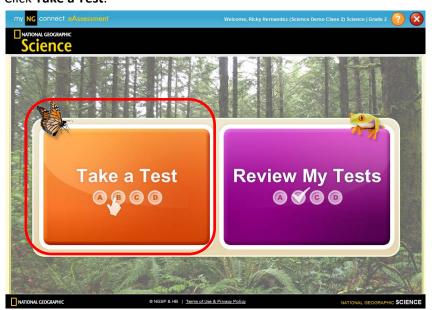

The **close button** signs you out of eAssessment (answers are saved)

The **question mark** button opens the online testing video

3. Click **Start** to begin your assigned test.

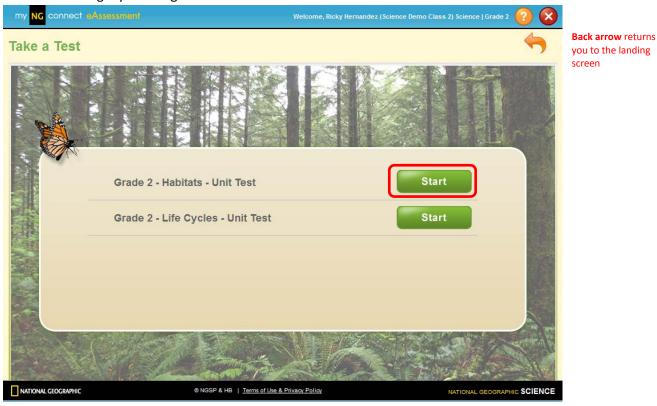

4. Click a letter to select your answer. Then click the forward arrow in the orange box to save your response and go to the next question.

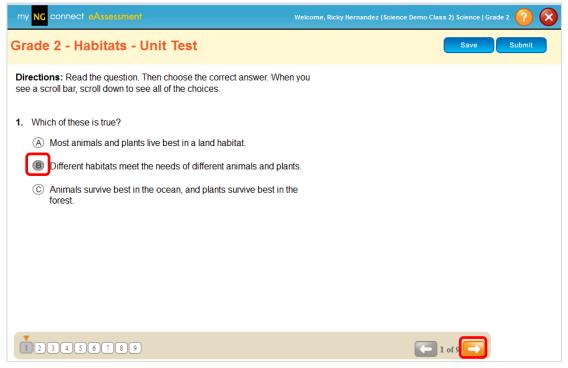

Shaded boxes indicate answered questions

5. When you have reached the final question, click **Submit**. Or, click **Save** if you would like to complete the test at another time. The system will save your answers.

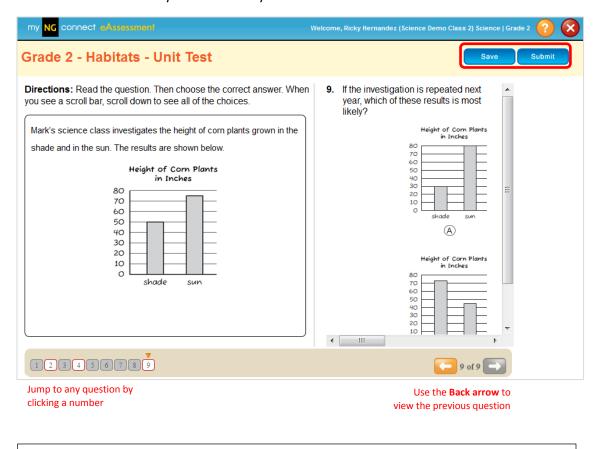

#### Note

Click the red close button in the upper right of the screen to sign out of eAssessment. The system will save your answers.

6. When tests are submitted, multiple-choice items will be automatically scored. Teachers enter rubric scores online to complete scoring.

### Review a Test

1. Click the purple **Review My Tests** button on your eAssessment homepage.

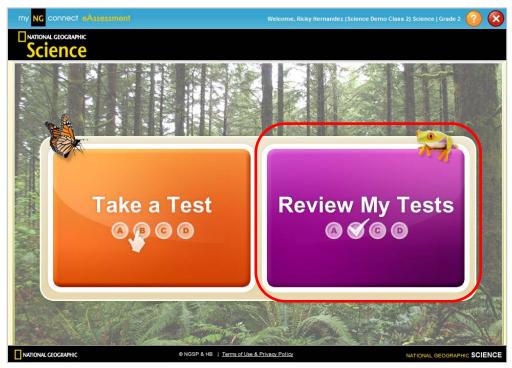

2. Click the purple **Go** button to the right of the test you wish to review.

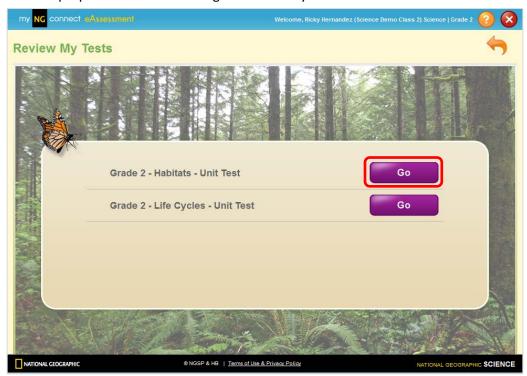

- 3. Use the forward and back arrows to review each item in the test. Click **Exit** to close the test.
  - The shaded letter bubble represents the selected answer.
  - A green checkmark indicates the correct answer.
  - A red "x" indicates an incorrect answer.
  - The test score is displayed in the cream band.

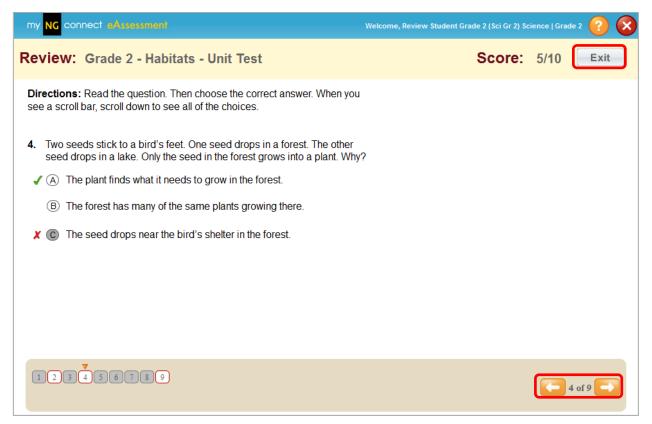

White box with red outline indicates item with incorrect or no response.